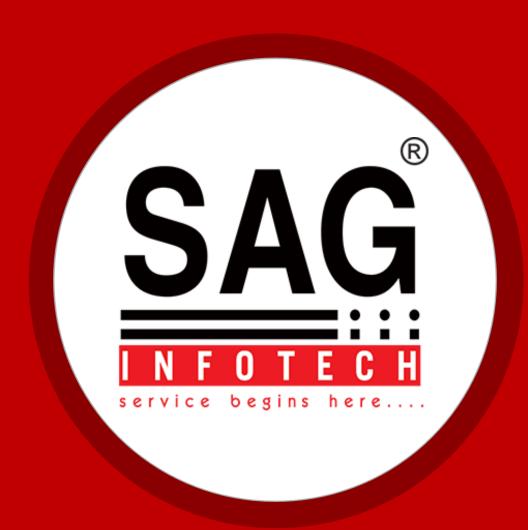

Introduction

Founded in 1999 and located in the Pink City, Jaipur (Rajasthan), SAG InfoTech Pvt. Ltd. has client base of more than 50000+ customers in India. The company has manpower strength of more than 200+ team members which consist of Developers, Marketing, Support and Administration / Logistics.

Established by a young entrepreneur (who himself is a C.A). realizing the growing demands of applications of technology in the field of Finance and Accounts and thought of delving in the realms of computer technology and providing a solution to the various problems.

We offer a cutting-edge solutions and provide quality, cost-effective IT products and services.

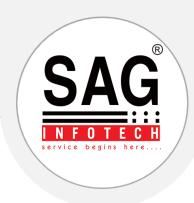

# **SAG** Vision

To be recognized as a responsible organization, ethical in its product and professional in its approach towards its stakeholders. With firm belief in our vision and with complete dedication, integrity, honesty, we endeavor to provide with best software products and solutions to satisfy the needs of the customers. Ultimately, enabling our customers to serve their customers effectively is our motto, which should result in speedy and measurable benefits to the customer organizations.

# **SAG** Mission

We envision ourselves as a company that is capable of providing world-class software's across industry verticals. We are specializing in providing latest IT solutions by providing consultancy and technical support services.

- To provide clear perspectives, technological concepts, need based problemsolving frame works and integrated IT solutions and act as catalysts for the organizations seeking IT enable solutions.
- To maximize value for our customers by offering them efficient and cost effective solutions.
- To strive for customer delight by delivering on-time and in-budget services. Every business is unique, and as a result, often businesses need specialized technology solutions to successfully meet their business goals.

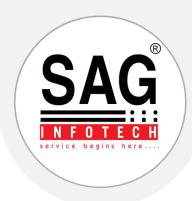

# Complaw Help Manual

Features to use Company Law Software

SAG Infotech Private Limited

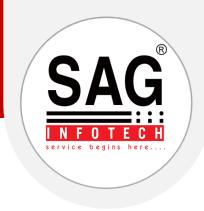

- ❖ We provide the best advance and effective solution to our client to make their work easy.
- This help manual gives you the simple procedure through which you can easily access our software functions & features by following the steps given below:

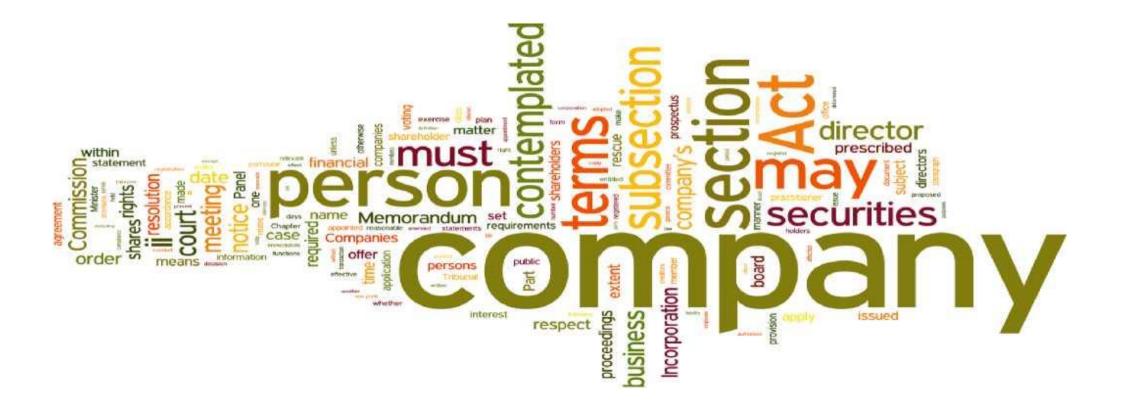

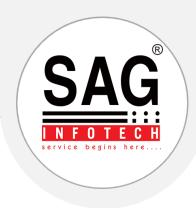

# Simple 4 steps

Follow the simple 4 steps for generating the E-forms with the help of our software.

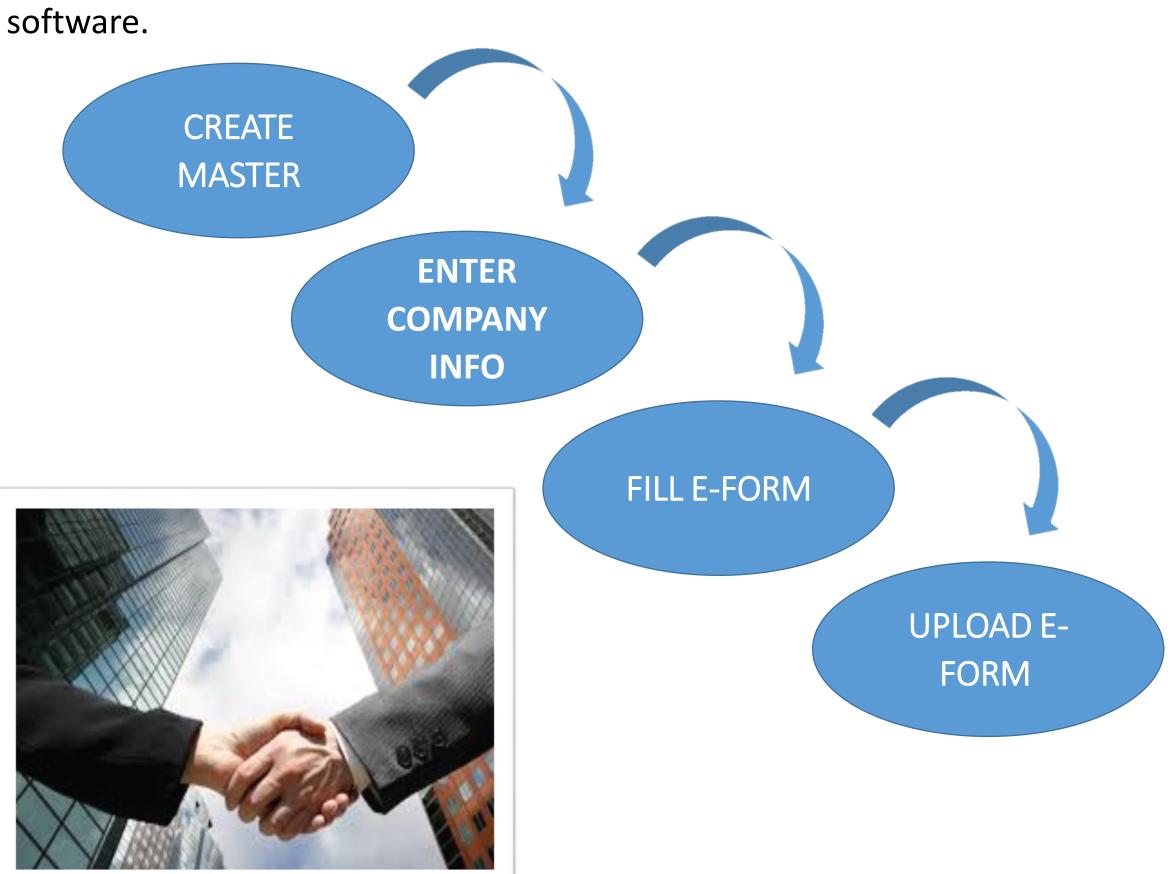

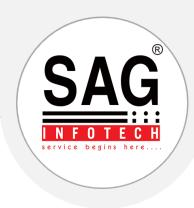

# **Key Features Of Complaw Software**

In our complaw software you will get all necessary options under one roof which are as follows;

- Client Master Creation
- Company Info
- Share Capital
- Fixed Assets Register
- Reports Section For Generation Of Various Reports, Including Director Report, Summary Report
- **&** E-forms
- Upload E-form (Direct You To MCA Page From Where You Can Upload E-forms
- View Public Documents And Creation Of Search Report
- Check New Forms Option
- MCA Transactions
- Dir-3 Kyc Status
- Meetings And Resolution
- ❖ XBRL Preparation
- Compliance Check List
- Annual Form Filing Info
- ❖ Bulk SMS/Bulk E-mail
- MCA Utility
- LLP

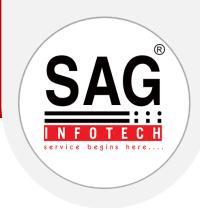

#### 1. Client Master Creation

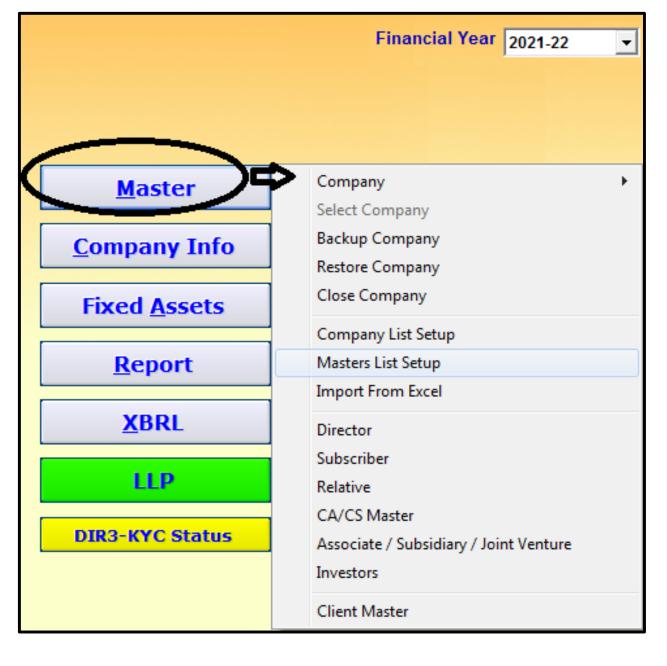

## **\*** Company Creation :

Master > Company > New Company

## Create Master Data of the Directors:

Masters -- Director---Select New--Provide Din-> Prefill-- Provide Relevant
Details

# Create Master Data of the Subscribers:

Masters----Subscriber---Select New---Provide Relevant Details

### **\*** Create Master of CA/CS:

Masters>CA/CS>Select New>Provide Relevant Details Of Firm>Provide>-Details Of Professional

#### Note:-

- ❖ In Software We Have Provided The Option To Prefill The Master Data Of Company By Providing CIN And Facility To Import Master Data Of Companies From MCA21 Is Also Provided.
- ❖ In Software The Option To Prefill The Data Of Director From Din From Mca21 Is Also Provided.
- ❖ In Our Software Facility To Import Directors Details Into Subscriber Master Is Provided
- ❖ For Small Company Then Select The Check Box For Small Company Option In Master Section

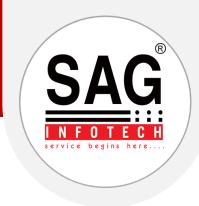

## 2. Company Info

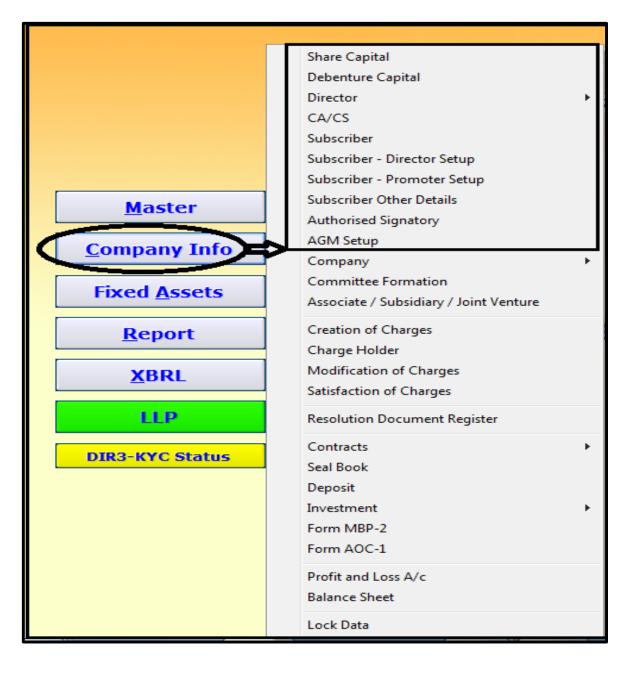

- Make necessary appointment of Directors, Subscribers and CA/CS of each Company:
- Directors
  - Company Info> Director> Appointment
- Ca/Cs Setup
  - Company Info>CA/CS>Add>Date of Appointment
- **❖** <u>Subscriber Setup/Subscriber Director</u> <u>Setup/ Subscriber Promoter Setup</u>
  - Company Info> Subscribers> New
  - Company Info> Subscribers Director/promoter
- AGM Setup
  - Provide Details of AGM Setup

#### Note:-

- ❖ In Software We Have Provided The Option To Prefill The Master Data Of Company By Providing CIN And Facility To Import Master Data Of Companies From MCA21 Is Also Provided.
- ❖ In Software The Option To Prefill The Data Of Director From Din From Mca21 Is Also Provided.
- ❖ In Our Software Facility To Import Directors Details Into Subscriber Master Is Provided
- ❖ For Small Company Then Select The Check Box For Small Company Option In Master Section

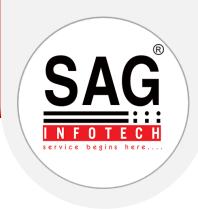

# 3. Share Capital

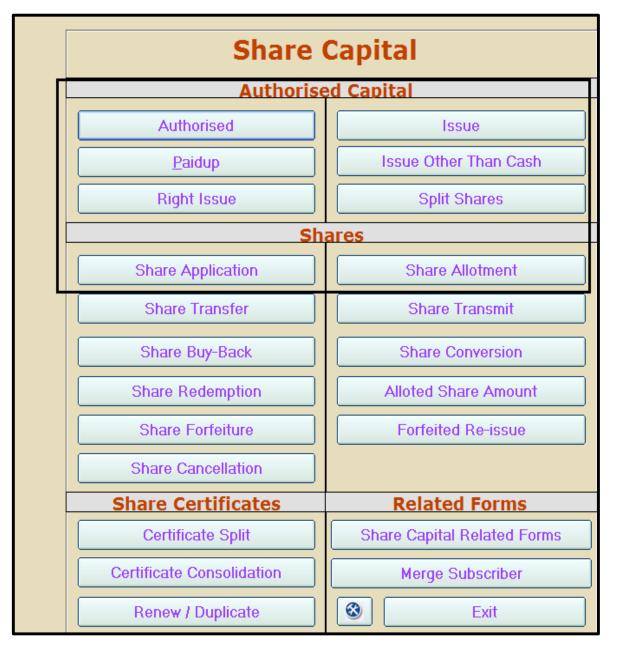

# Enter the capital set up of each company:

Company info >share capital

Authorised capital> issued capital>paid up

capital

{fill up initial capital

Authorized, issued and paid up capital

#### Note:-

#### Shares can be issued by two ways in software:

- (a) Issue of shares with application.
  - Make necessary entries under: Company Info >Share capital>Share Application >Share Allotment
- (b) Issue of shares without application.(Incase of First issue at the time of incorporation)
  - Make necessary entries under: Company Info >Subscribers>New

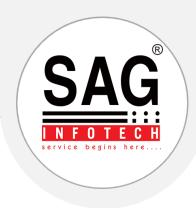

# Issue/Allotment Of Share By Way Of Right Issue

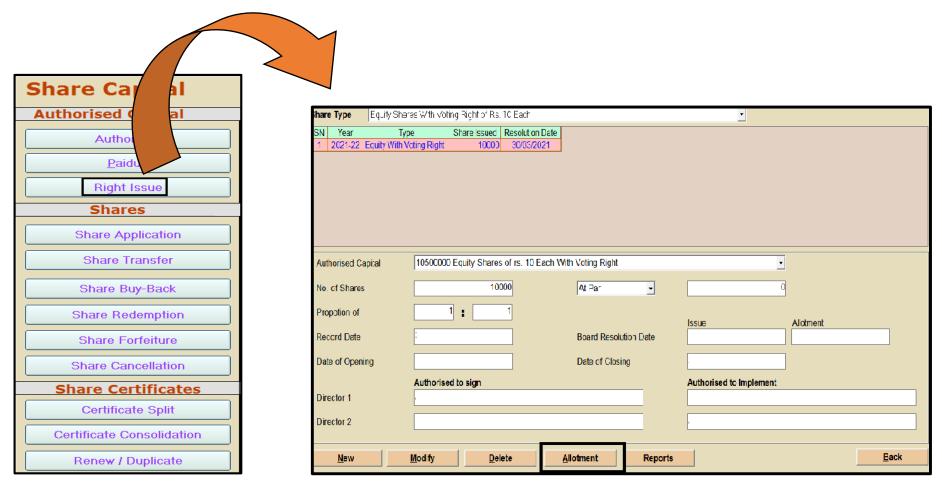

#### Issue of capital by way of right issue

- If capital is increasing by way of right issue
- ❖ All the entries will be done in the same section i.e in right issue option both for issue and for allotment
- Provide the proportion in which shares are required to be allotted
- ❖ After providing all the relevant details save the entry
- ❖ After saving the entry select allotment option for allotment of shares
- Do the entries for the allotment of shares
- Shares offered and shares accepted are editable section you can enter details manually
- For renouncement of shares select renounce members> add row> members> select members> no of shares> allotment
- Documents for right issue will get generated when allotment entry get saved

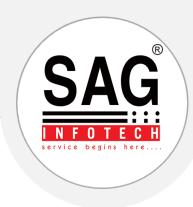

# Issue/Allotment Of Share By Way Of Other Than Right Issue

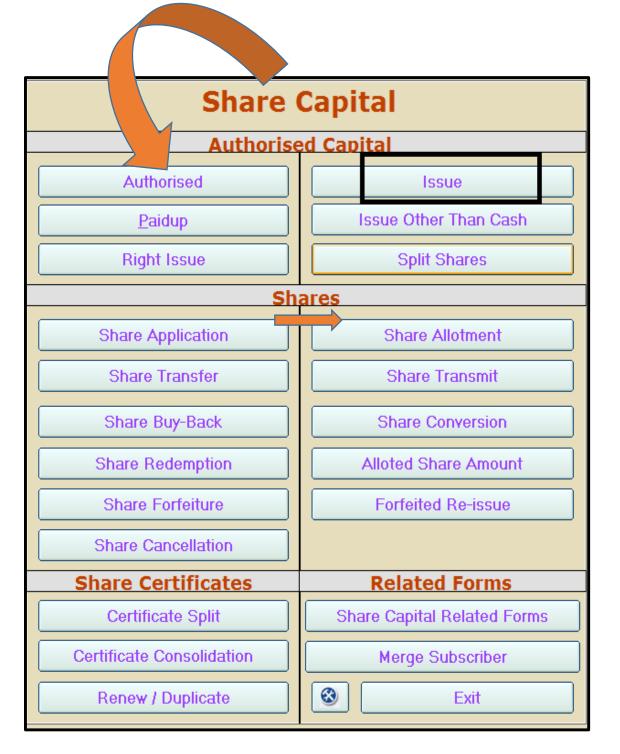

# Issue of Capital By Way Of Other Than Right Issue

## Make necessary entries under:

Company Info >Share capital

- Share Application
- Share Allotment

Issue > share application > share allotment

Do relevant entries in issue section and enter the amount of app money, allot money, 1st call, II call as the case may be.

Share application > new > application date > receipt date > 1st applicant name (select applicant) > issued shares > from dropdown select relevant issue of shares > make the necessary entry.

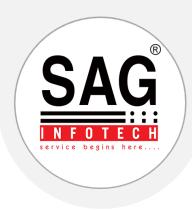

## **Important Note**

- Master Tab In The Software Is Used For Creating Database From All Companies Point Of View.
- Company Info Tab In The Software Is Used For Creating Database For A Single Company.
- For Viewing The Authorized Signatories Of The Company In The E Forms Press F4.

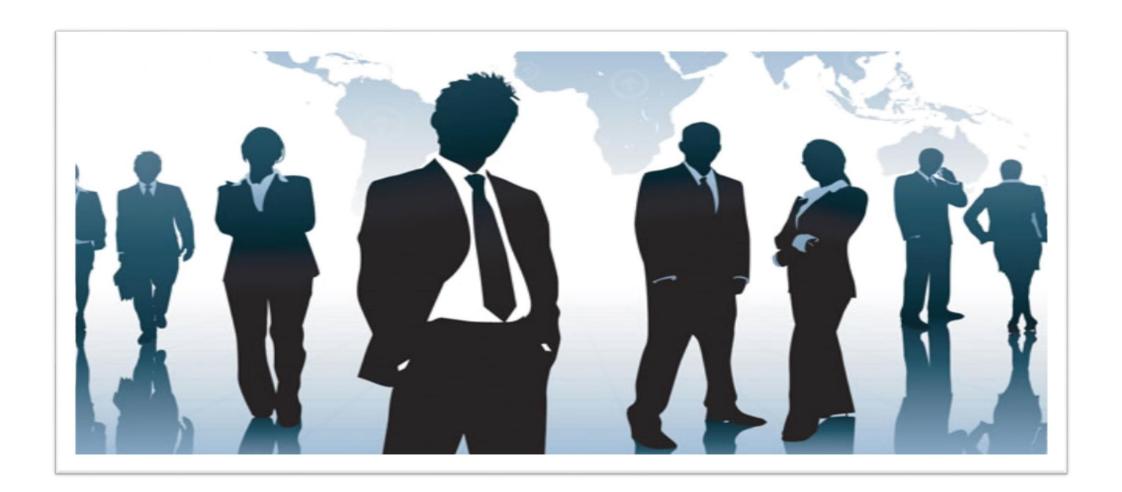

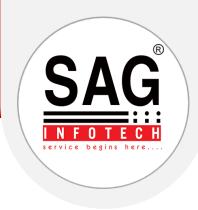

## 4. Fixed Assets Register

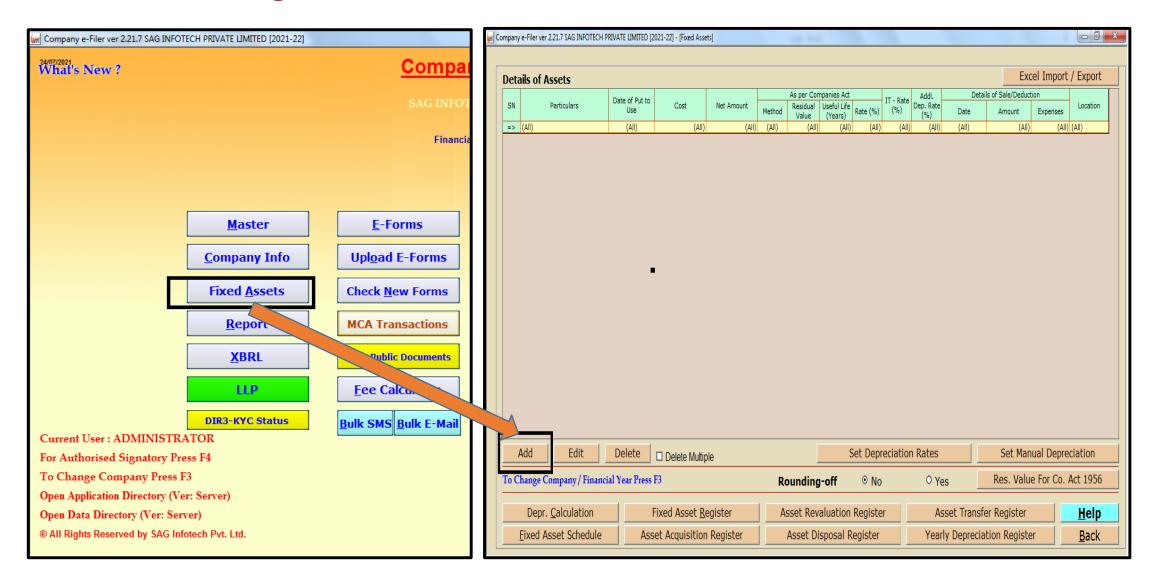

#### Fixed Asset Register

#### Make necessary entries under:

Fixed Asset >Add>Details>Companies Act>Block>Method

Do relevant entries in Fixed asset option to create fixed asset register

Option of Export and import from Excel is also given in the software by which you can export the excel do the required entry of Fixed asset and then import in software.

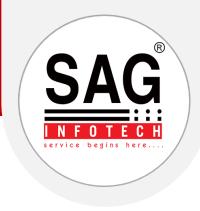

### 5. Reports Section For Generation Of Various Reports

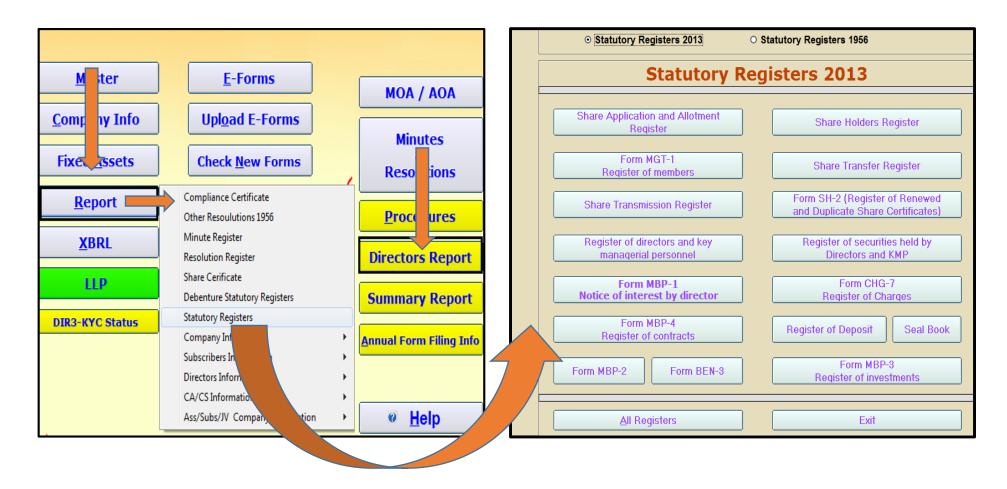

- ❖ Various Statutory Registers as per Companies Act 2013 are built in our software under the tab Report.
- Various Reports can be generated such as:
  - Directors Report
  - Summary Report of the company for summarized information of the company.
  - All Companies Master Information Report.
  - All Companies Subscribers/Directors/CA/CS Information Report.
- Various Certificates as per Companies Act 2013 can be generated such as Share Certificate, Compliance Certificate Etc. under the tab report.
  - Resolution and Minutes register

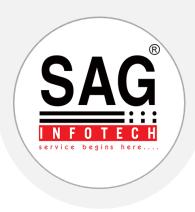

# 6. E-filing Of Forms

| e-F                                | orms                         |
|------------------------------------|------------------------------|
| <u>A</u> nnual Filing Forms        | Compliance Related Forms     |
| XBRL Related Forms                 | Charge Related Forms         |
| Company Incorporation              | Informational Services Forms |
| Director Related Forms             | Approval Services Forms      |
| Company Registration Forms         | Other e-Forms                |
| <u>N</u> idhi Forms                | E <u>x</u> it                |
| Do Click on Prefill Button(s) Afte |                              |

- ❖ In the e-forms section you can get almost all types of e-forms under one roof
- ❖ By help of e-form section you can easily generate the required e-forms along with attachment with minimum efforts

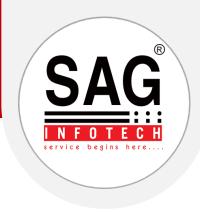

## **Annual Filing E-forms**

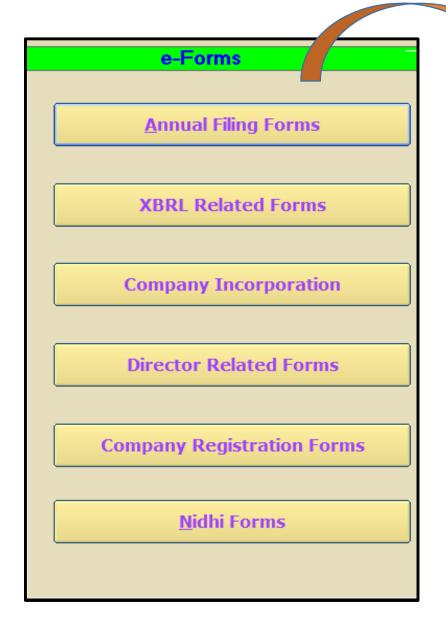

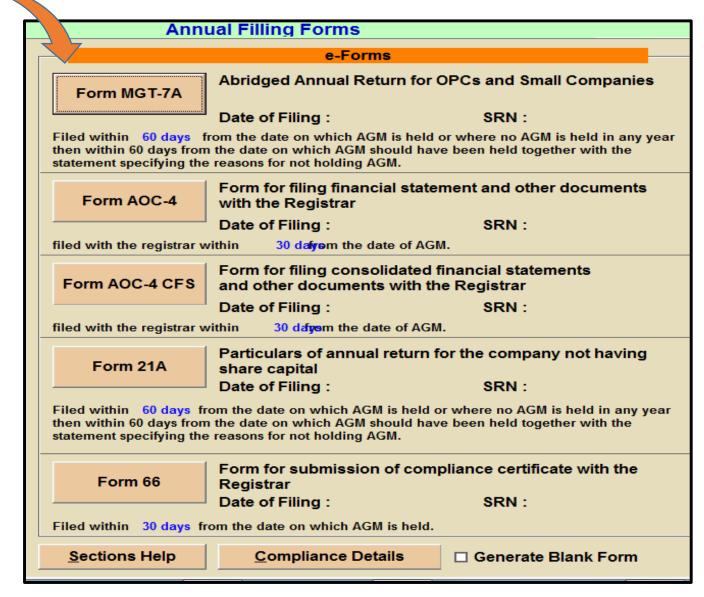

#### Note:

- For preparing Annual Filing form Select
  - E-Forms > Annual Filing > Mgt-7/Mgt-7A, Aoc-4
- ❖ You can generate blank E-Form as well by selecting Generate Blank Form option

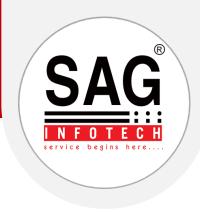

## For Filing Form Chg:1

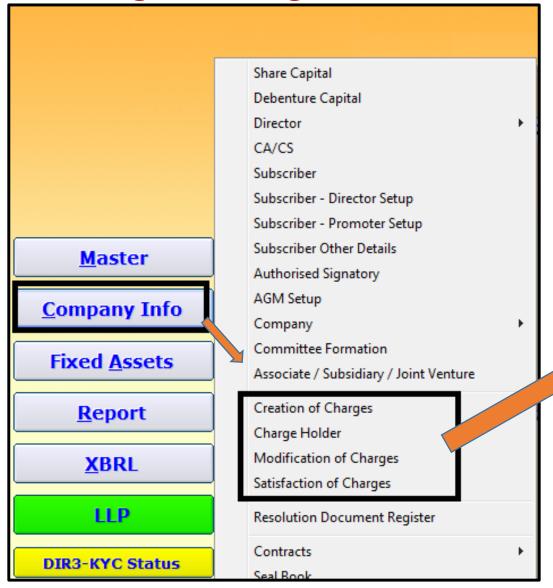

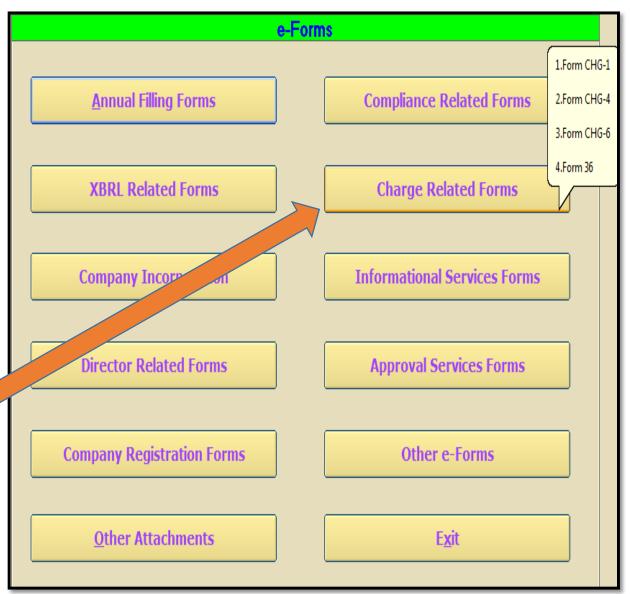

#### **Step 1: Create Charge Holder and particulars of the Charges:**

- Company Info >Charge Holder
- Company Info > Creation of Charges/modification of charge/satisfaction of change Provide the required details
- Option to Import from Form Chg-1/Chg-4 and Mca portal is also available you can import the date from any of the option

## Step 2: Generation of the Form Chg 1/Chg-4:

E-forms > Charge Related Forms > Form Chg: 1/Chg-4

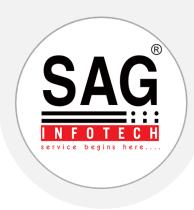

# 7. Upload E-form

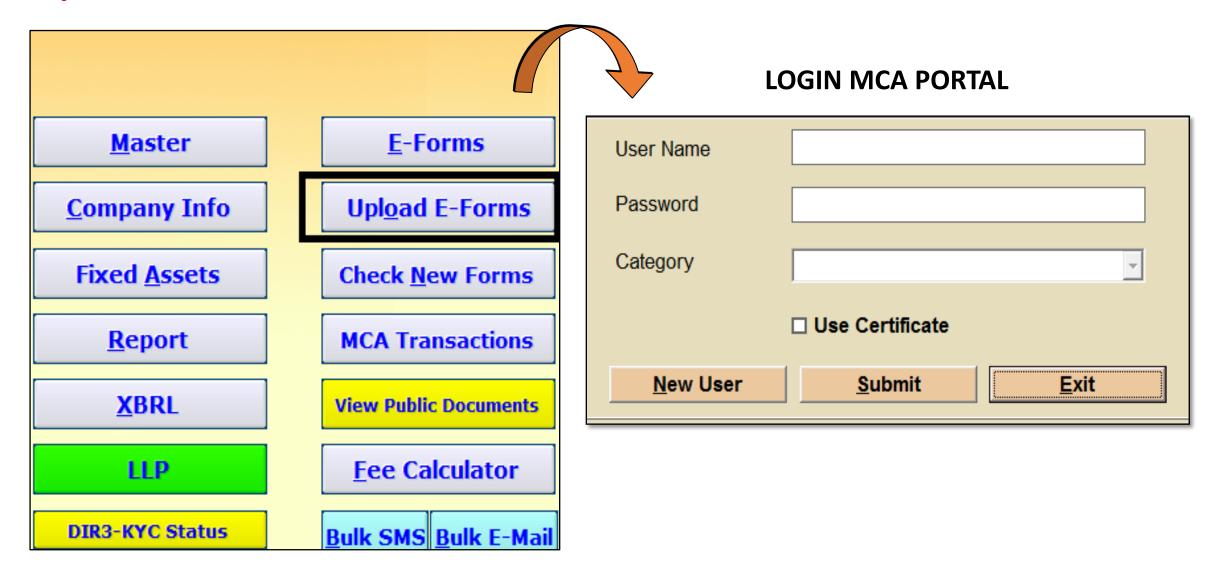

- Firstly click on Check New Forms tab
- Than Download New Forms.
- ❖ After Downloading, the new versions of e forms as per MCA will be updated

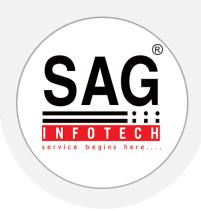

# 8. View Public Documents And Creation Of Search Report

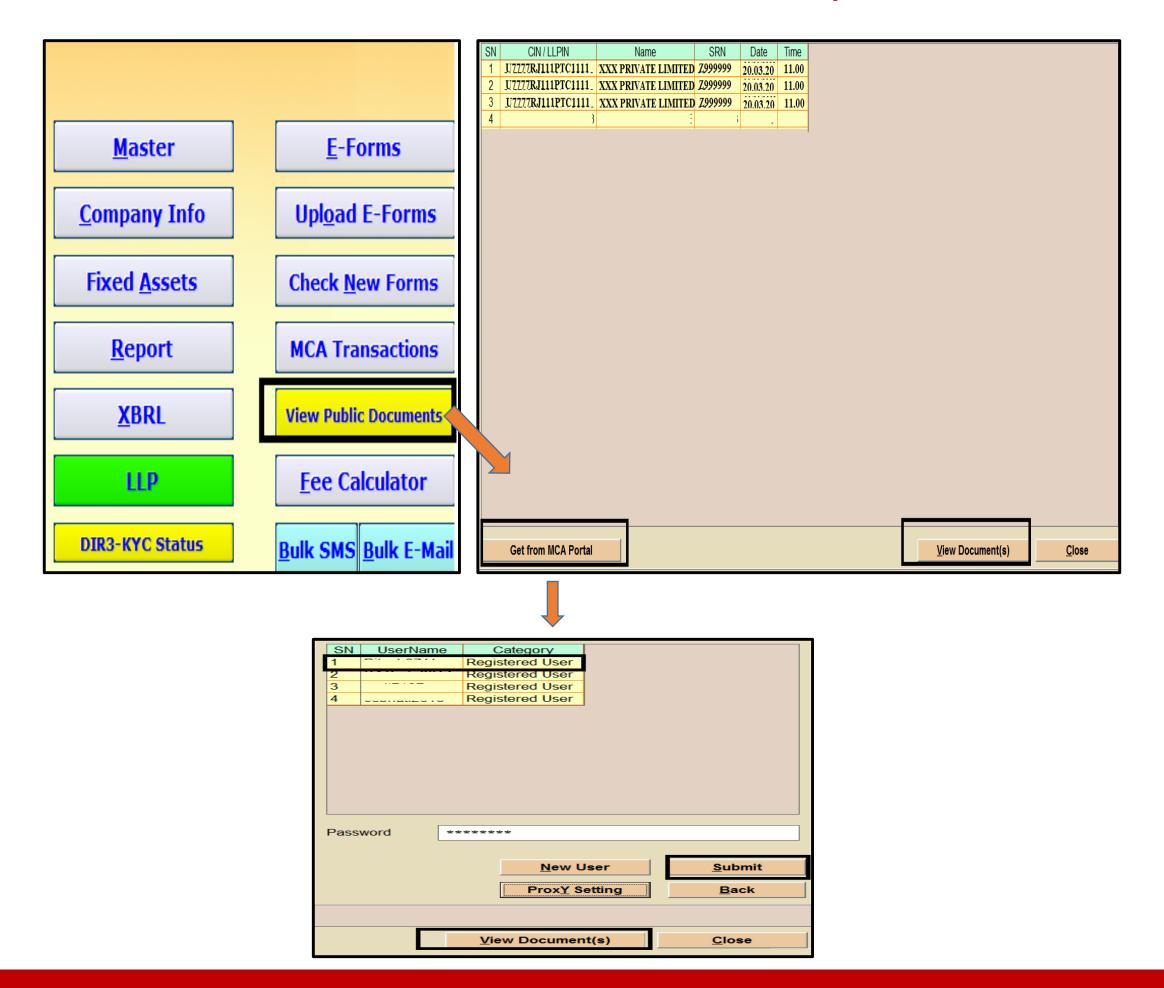

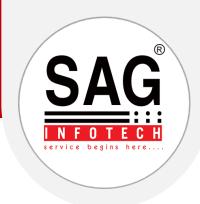

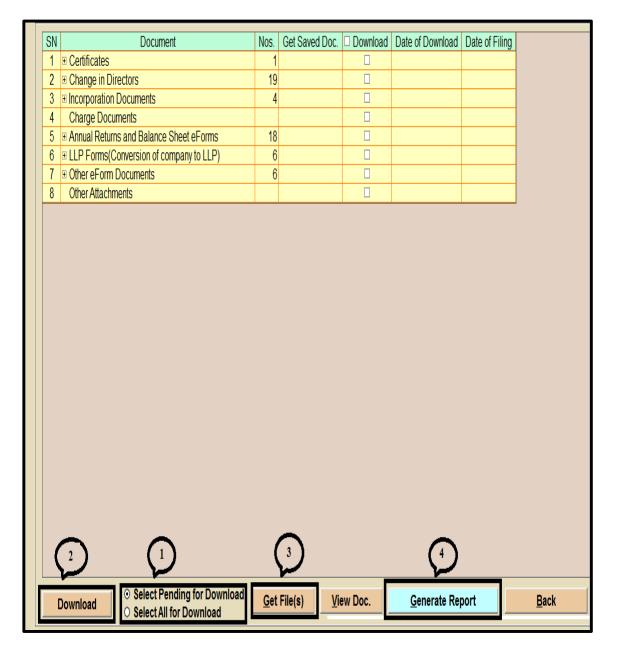

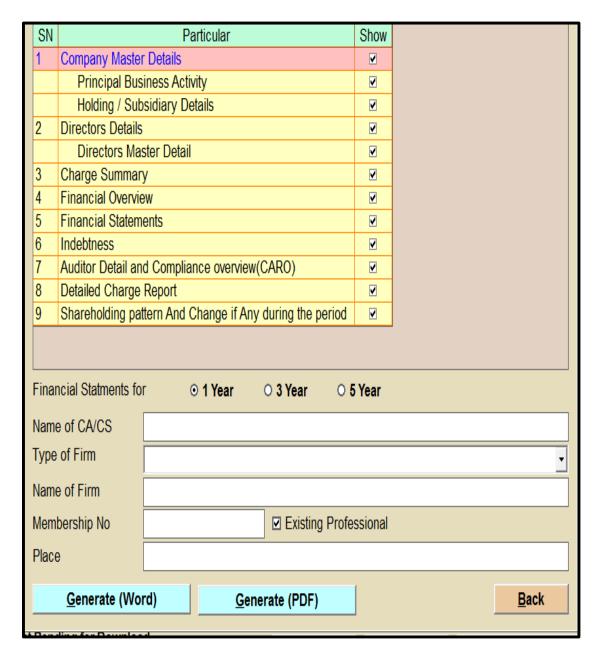

#### Note:

- ❖ View public document option in our software is a unique option which helps you to download documents from view public document given on MCA along with that you can create search report as well.
- To view public document make the payment on MCA for view public document
- After making payment go to view public document option and select "Get from MCA" portal option
- ❖ Follow the steps as mentioned View public document> Get from MCA> Select User Id> Submit> Select company> Download> Download All/Download Pending> Get Files> Generate Report> Generate Word/Pdf

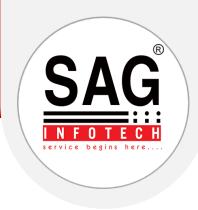

#### 9. Check New Forms

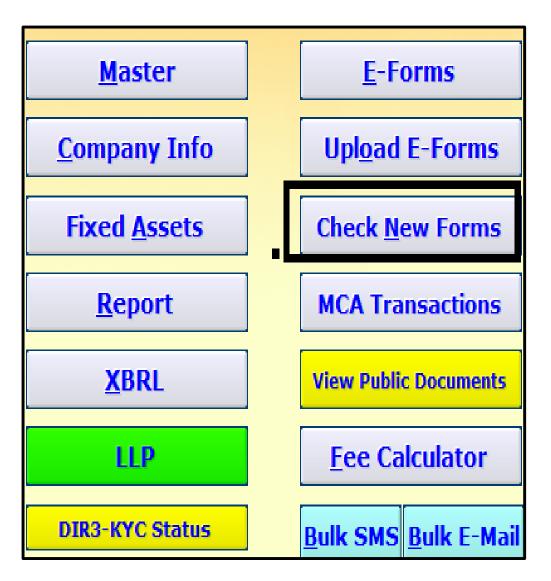

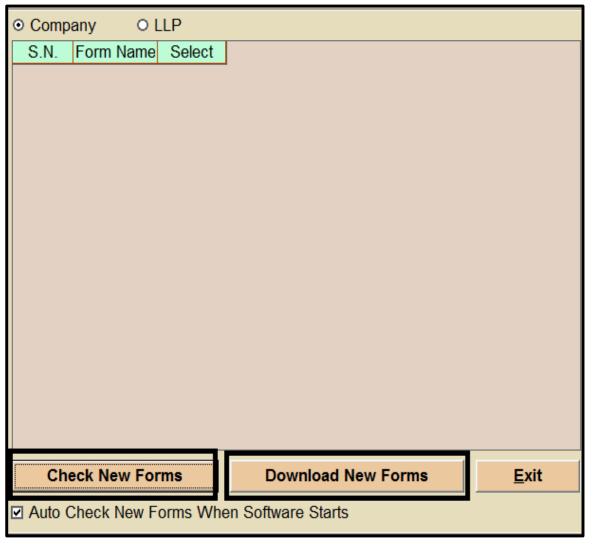

#### Note:

This option gives you the facility to update the versions of various e forms as per MCA.

- \* Firstly click on Check New Forms tab Than Download New Forms.
- ❖ After Downloading, the new versions of E forms as per MCA will be updated

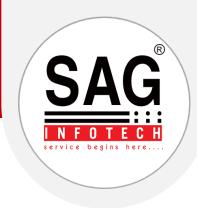

#### **10. MCA Transactions**

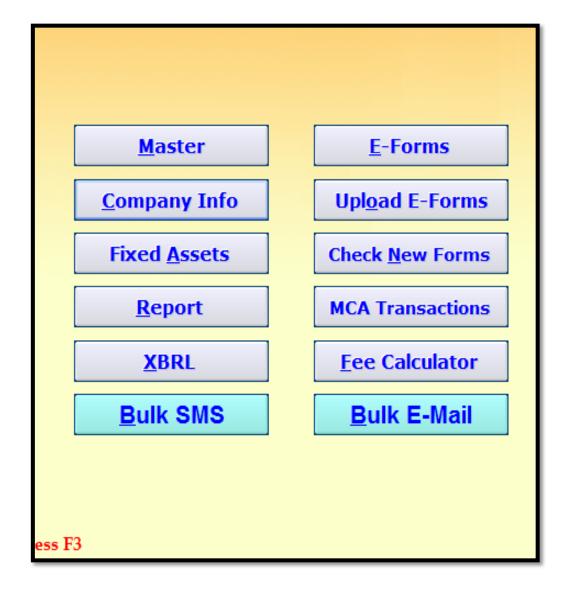

In This Feature Of Our Software You Can View The Status Of Various Transactions Like SRN Of The E Forms, Date Of Filing, Service Type etc By Log In To MCA Portal

For view MCA transaction

Follow the below steps:

MCA transactions > Get transaction status from MCA 21> Select User Name > Password>Submit

Note: Enter that user id and password from which transactions were being done on MCA

Select Date in the range of 7 days as we select in MCA

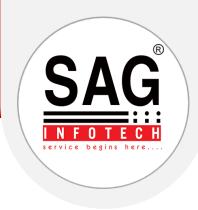

#### 11. DIR-3 KYC Status

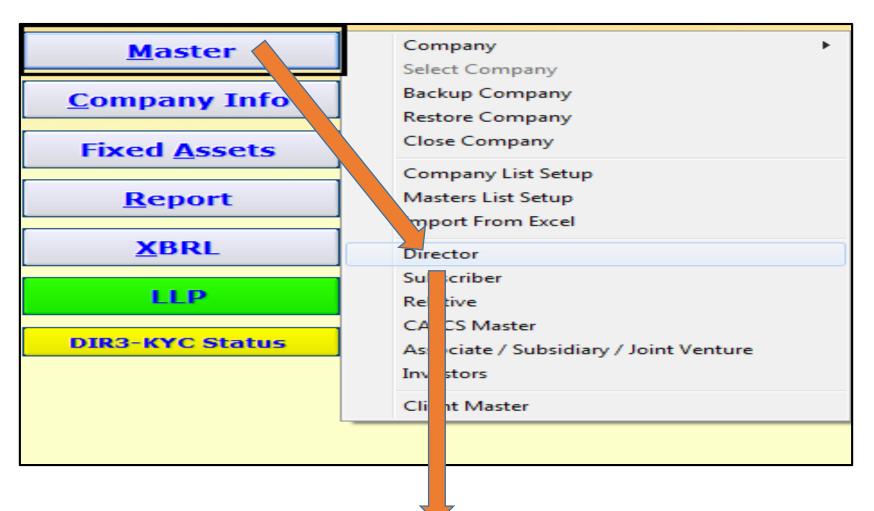

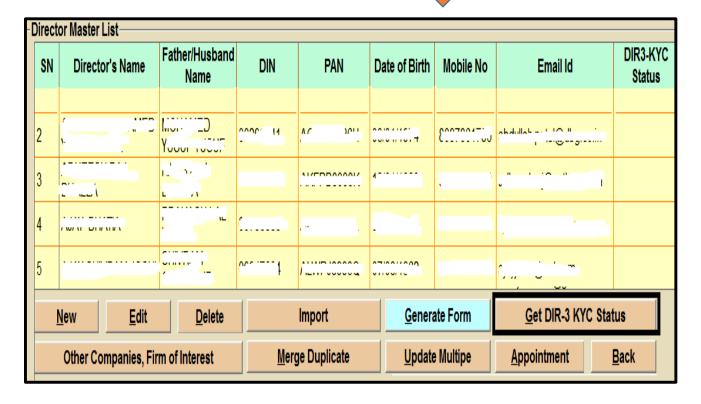

#### Note:

You can check DIR-.3 KYC status of Directors in Master with the help of our software in just one click

To check Dir-3 KYC status Go to Masters> Director> Get Dir-3 KYC status

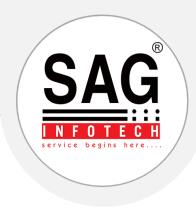

#### 12. Minutes & Resolutions

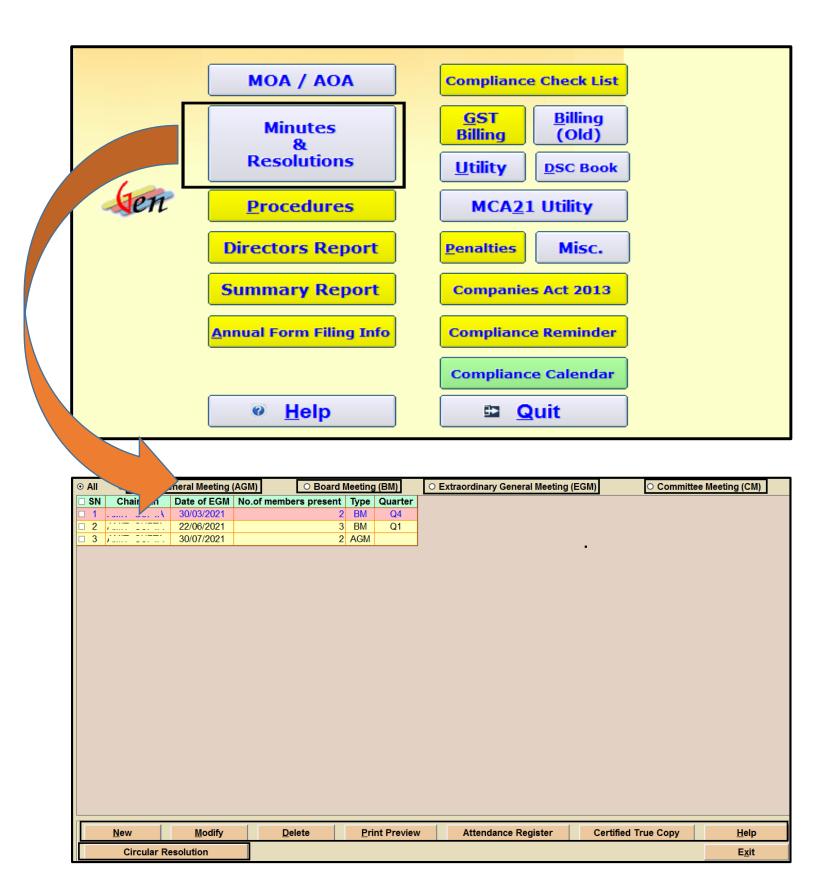

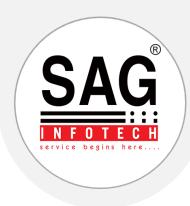

#### Note:

# **Resolutions/Minutes/Notices:**

- ❖ In this feature of our software you can find various formats of Resolutions/Minutes/Notices as **Companies Act 2013.**
- All types of Meeting i.e. Board, AGM, EOGM, Committee Meeting, are included.
- All types of Draft Resolution i.e. Board, Ordinary as well as Special Resolutions, Circular Resolutions are included.
- All types of Draft notices and minutes of Board, AGM, EOGM, Committee Meeting, are included.
- Option to Add own format of resolutions are given in software which helps you to add your own drafted resolutions in the software

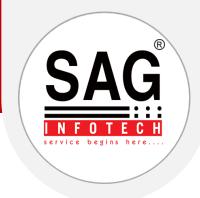

**13** 

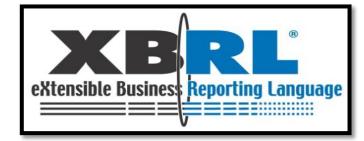

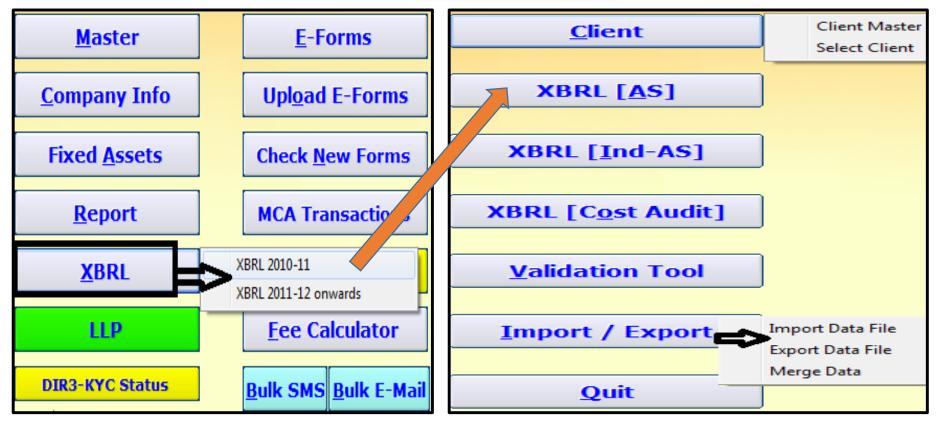

#### Note:

XBRL deals with preparation & e —filling of balance sheet, profit & loss A/c in XBRL format as per taxonomy & validation tool of MCA. It is applicable for the companies having paid-up share capital of Rs. 5 Crore or More or Turnover of Rs. 10 Crore or more.

The steps including the conversion in simplified steps are as follows:

- ❖ Step 1: Select the XBRL option from main screen then select Year Option for XBRL 2010-11 or XBRL-2011-12 onwards
- Select client option to create new client or to select existing client then select type of XBRL either XBRL (AS), XBRL (IND AS), OR XBRL (COST AUDIT)
- ❖ Feeding the whole financial data with all relevant Notes and Disclosures in Gen-XBRL utility, available for download with Latest Taxonomy
- ❖ Step 2: Converting the XBRL data from our utility into XML file format by our two Products "Gen-Comp Law" & "Gen-XBRL" Software tool with professional(s) assistance.
- **Step 3:** Validating the data through MCA tool.
- ❖ Step 4: An Instance document containing Balance Sheet and Statement of Profit and Loss Account will be generated and ready for e-filing

Facility for Import/Export data is also available in the software to make your work easy.

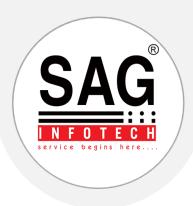

# **14. Compliance Check List**

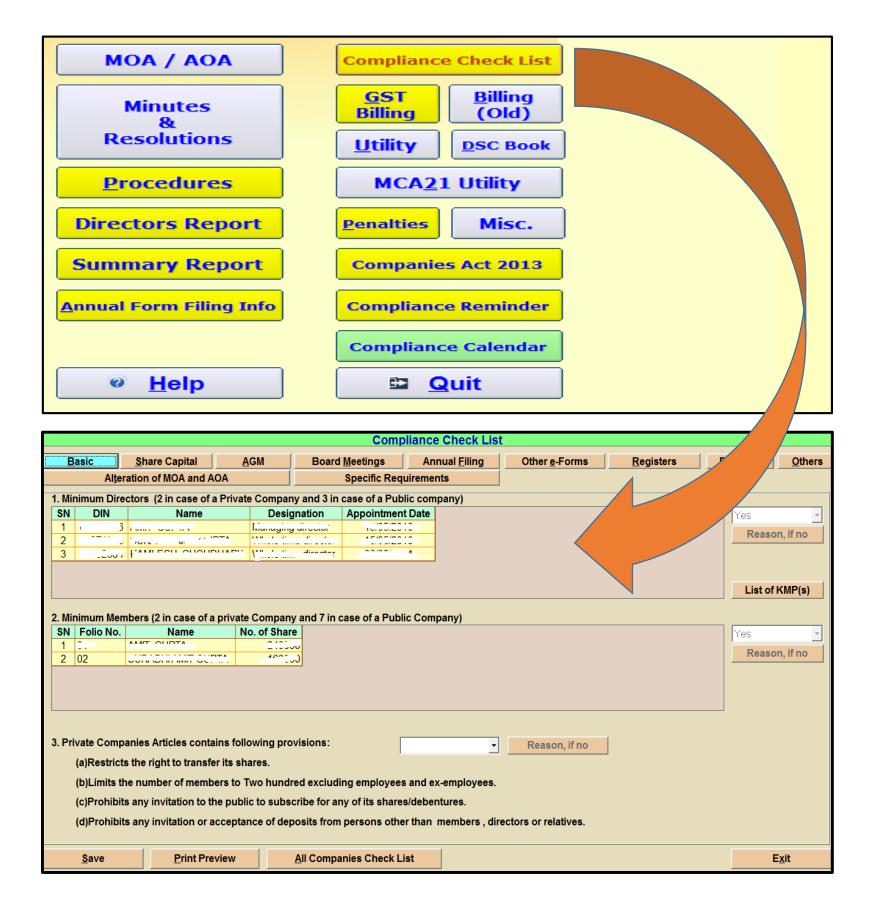

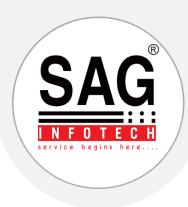

You can check Yearly Compliances of your Company under the tab Compliance Checklist which you have made in the software.

#### **Compliance Checklist includes:**

- Basic Compliances
- Share Capital Compliances
- **❖** AGM Compliances
- Board Meetings Compliances
- **❖** Annual E Filing Compliances
- Other e Forms Compliances
- Statutory Registers Compliances
- Dividend Related Compliances
- Moa and AOA related Compliances
- Specific requirements compliances of various provisions under Companies Act
   2013.

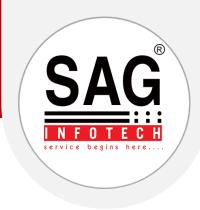

# 15. Annual Form Filing Info

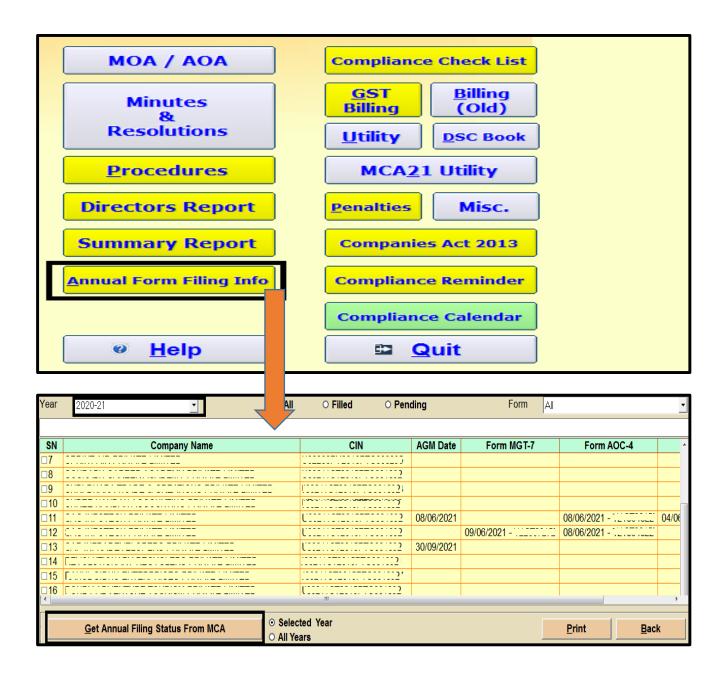

#### Note:

In our Complaw software you can check the Annual forms (Aoc-4, Mgt-7, Adt-1) filing date with SRN for the companies created in your masters in one click

Go To Annual Form Filing Info> Select Year> Select Get Annual filing Status From MCA

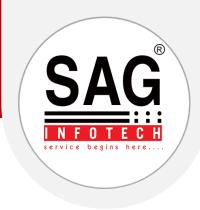

#### 16. Bulk SMS & Bulk E-mail

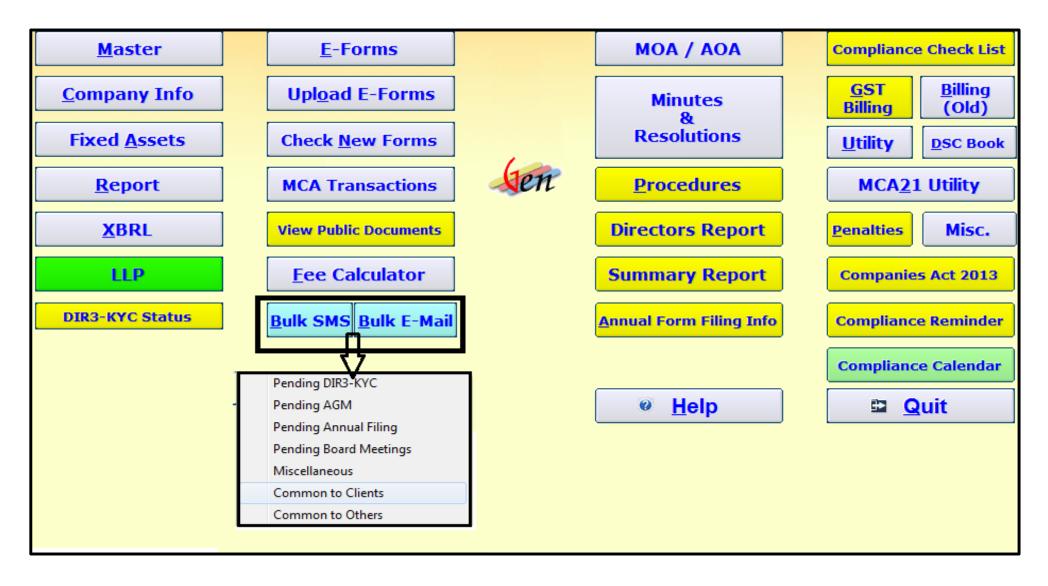

#### Note:

By using this feature you can send messages and Emails to number of clients at a time to inform them regarding pendency if any of Roc compliance on time.

- **❖** Bulk SMS/Bulk E-Mails> Select Message As (Shown In Drop Box) >Select Clients (To Whom You Want To Send SMS/E-Mail)> Select Proceed.
- **❖** You can add your own template as well in the software by selecting common to others option from the drop box

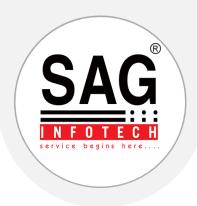

### 17. MCA 21 Utility

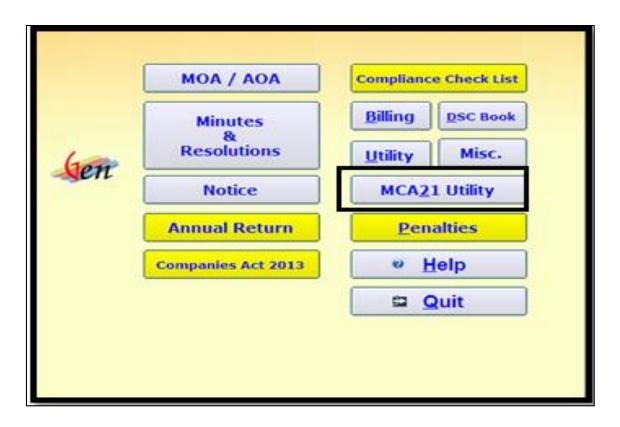

**Company Master Data** U72200RJ2010PTC031817 Get Detail ■ Existing Company Company Master Detail **View Signatory Details** SAG INFOTECH Company Name PRIVATE LIMITED ROC Code RoC-Jaipur 031817 **Index of Charges** Company limited by Company Category Indian Non-Government Company Subcategory Company **Track Payment Status** Class of Company Authorised Capital(in Rs.) 1,500,000.00 Paid up capital(in Rs.) 1,260,000.00 Number of Members(Applicable only **Annual Filing Status** in case of company without Share Capital) Date of Incorporation 15/05/2010 495/5, NEAR AC **DIN Approval Status** Address 1 MARKET, Address 2 RAJA PARK JAIPUR Find CIN/GLN State Raiasthan Country INDIA 302004 **G**enerate ProxY Setting

In this feature of our software you can view various database of any Company by entering CIN/DIN/SRN.

#### **Various Database includes:**

- Company Master Data
- Signatory Details
- Index of Charges
- Track Payment Status
- ❖ Annual Filing Status
- Din Approval Status

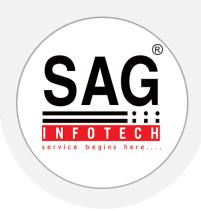

#### 18. LLP

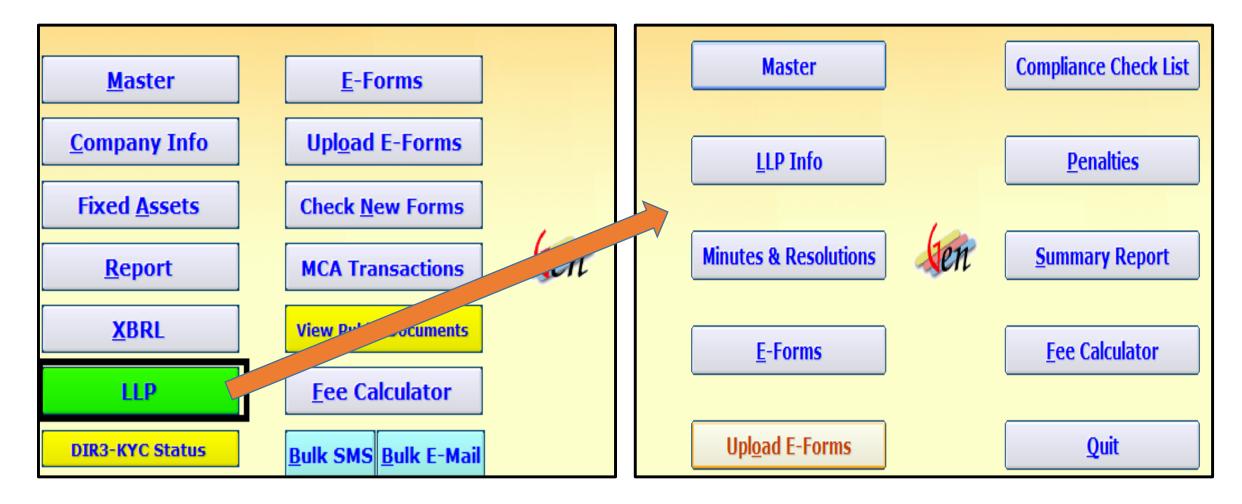

#### Note:

- ❖ In this feature of our software we have provided the option for LLP Roc compliance work including preparation and generation of various LLP forms. You can create LLP, prefill the master data by providing LLPIN and import master data of LLP from mca21 portal.
- Preparation Various minutes & resolution and E-forms

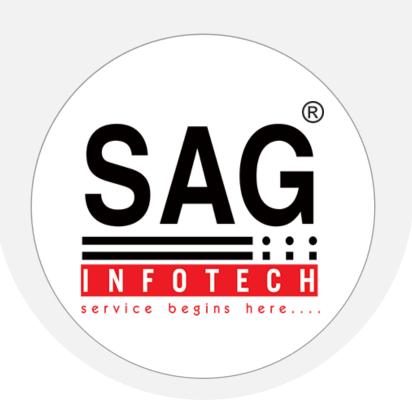

# Thank You and Be in Touch

B-9, Second Floor, Mahalaxmi Nagar, Behind WTP South Block, Malviya Nagar, Jaipur - 302017(Raj.)

0141-4072000

info@saginfotech.com
https://saginfotech.com